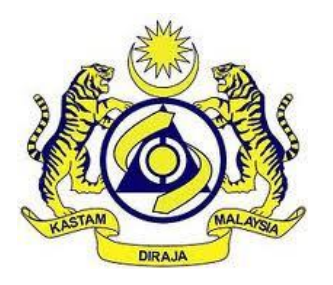

# **JABATAN KASTAM DIRAJA MALAYSIA**

# **USER MANUAL**

MALAYSIAN TOURISM TAX (MyTTx)

PAYMENT MODULE

# (PPPD)

TELEGRAPHIC TRANSFER (TT)

VERSION 2.0

### **Table Contents**

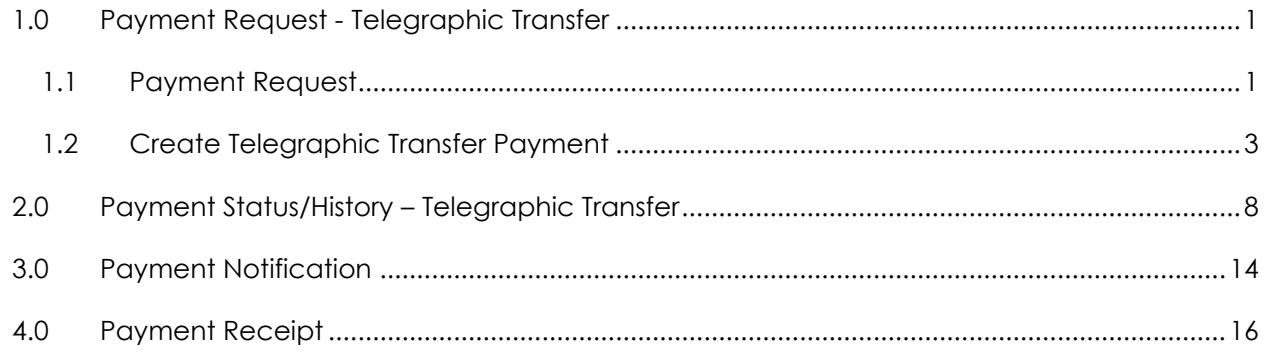

## **Table Figure**

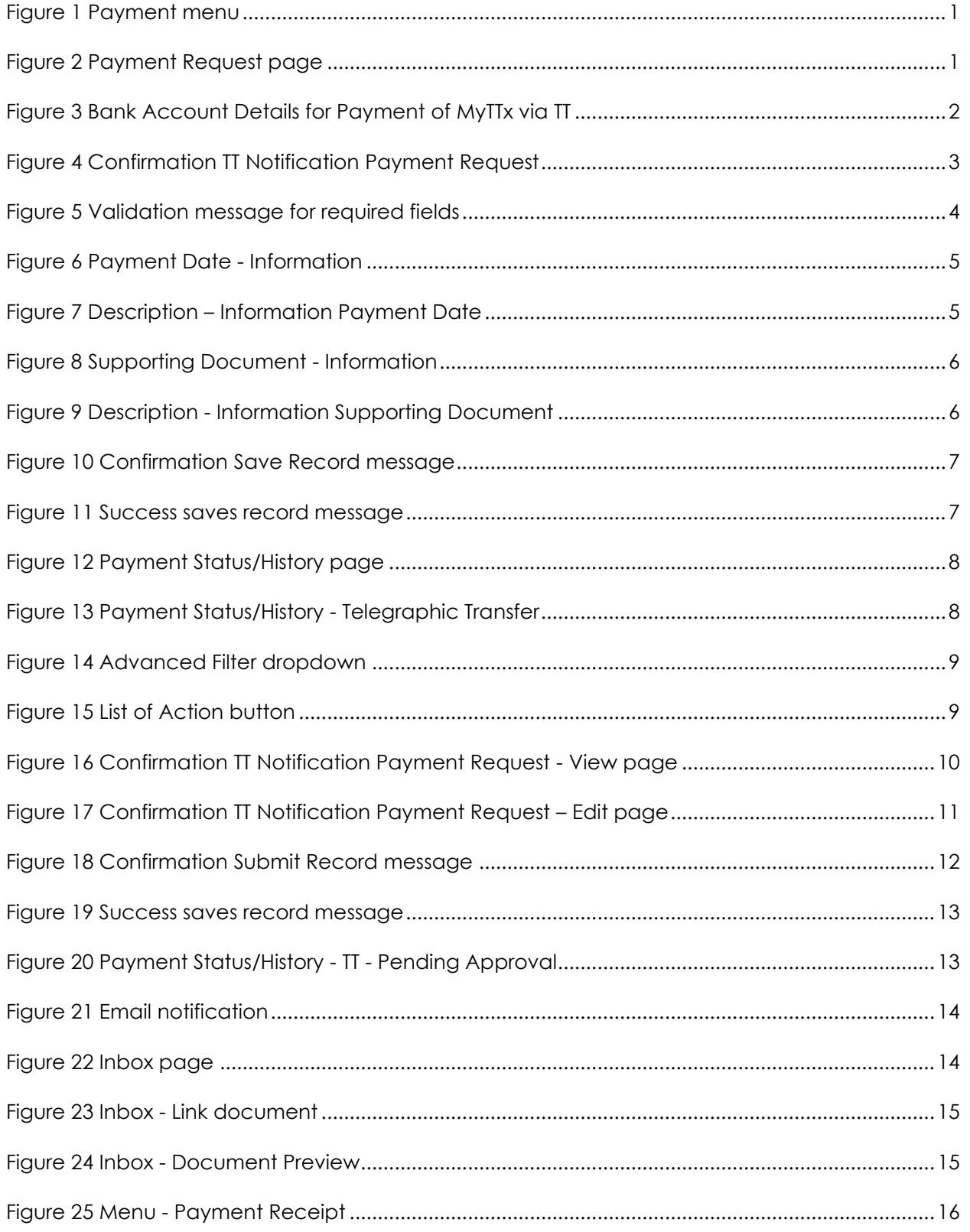

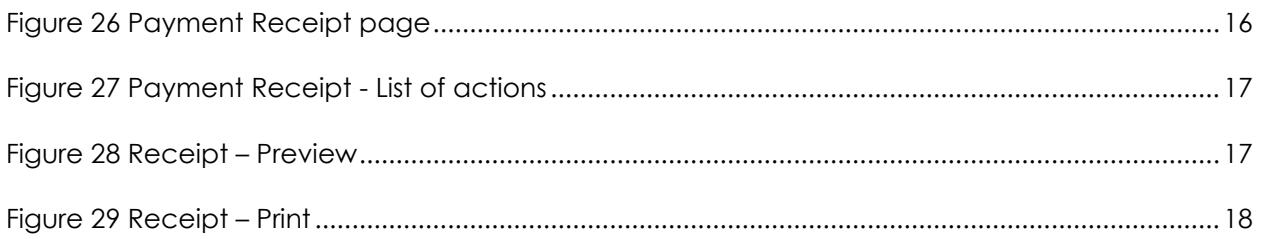

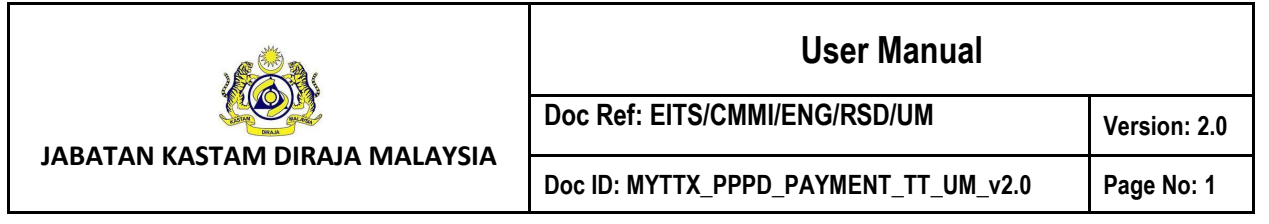

#### <span id="page-4-0"></span>**1 Payment Request - Telegraphic Transfer**

#### <span id="page-4-1"></span>*1.1 Payment Request*

| $\equiv$ |                               |                                                                                  | <b>A: JABATAN KASTAM DIRAJA MALAYSIA</b><br>22 Royal Malaysian Customs Department | ඣ<br>-83<br>English<br>161-2023-11000024   23008209422A                  |                      |  |  |  |  |  |  |  |
|----------|-------------------------------|----------------------------------------------------------------------------------|-----------------------------------------------------------------------------------|--------------------------------------------------------------------------|----------------------|--|--|--|--|--|--|--|
| 那        | <b>Dashboard</b>              | Dashboard & . Dashboard                                                          |                                                                                   |                                                                          |                      |  |  |  |  |  |  |  |
|          | <b>Administrations</b>        |                                                                                  |                                                                                   |                                                                          |                      |  |  |  |  |  |  |  |
| 圎        | License Profile Maintenance V | P)<br><b>Company Summary</b>                                                     |                                                                                   | <b>SE</b> Login                                                          |                      |  |  |  |  |  |  |  |
| 剾        | <b>Tax Return</b>             | License No.                                                                      | 161-2023-11000024                                                                 | Name                                                                     | <b>NUR ANISA</b>     |  |  |  |  |  |  |  |
| 鶥        | <b>Tax Return Maintenance</b> | Company<br>Name<br><b>BRN</b><br>No./Identity<br>Card No.<br><b>Station Name</b> | <b>TESTING LEDGER - TT</b>                                                        | Identity No.<br><b>Type of User</b><br><b>Access Level</b><br>Last Login | 971225106976         |  |  |  |  |  |  |  |
| 區        | Bill of Demand (BOD Status) V |                                                                                  | 87654324                                                                          |                                                                          | <b>PUBLIC USER</b>   |  |  |  |  |  |  |  |
|          | Payment                       |                                                                                  |                                                                                   |                                                                          | <b>ADMINISTRATOR</b> |  |  |  |  |  |  |  |
|          | <b>Payment Request</b>        |                                                                                  | <b>IBU PE ABAT</b>                                                                |                                                                          | 03/02/2023 11:24     |  |  |  |  |  |  |  |
|          | <b>Payment Status/History</b> |                                                                                  |                                                                                   |                                                                          |                      |  |  |  |  |  |  |  |
|          | <b>Payment Receipt</b>        |                                                                                  |                                                                                   |                                                                          |                      |  |  |  |  |  |  |  |
|          | Refund                        |                                                                                  | <b>Tax Submission Reminder</b>                                                    |                                                                          |                      |  |  |  |  |  |  |  |

*Figure 1 Payment menu*

- <span id="page-4-2"></span>1. Click on **Payment** menu (A) (Refer [Figure 1\)](#page-4-2).
- 2. Click on **Payment Request** sub menu (B) (Refer [Figure 1\)](#page-4-2).
- 3. Payment request page will be displayed (Refer [Figure 2\)](#page-4-3).

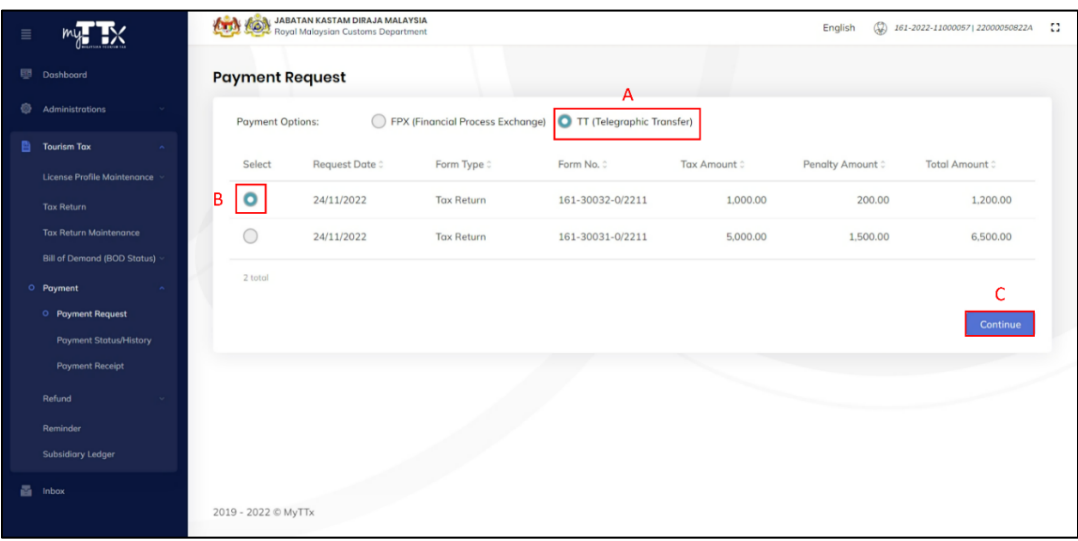

<span id="page-4-3"></span>*Figure 2 Payment Request page*

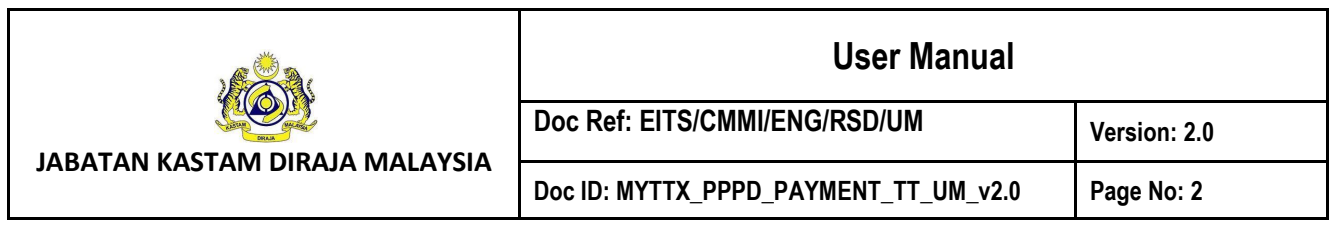

- 4. Click on **Telegraphic Transfer (TT)** option (A) (Refer [Figure 2\)](#page-4-3).
- 5. Select transaction in Payment Request table (B) (Refer [Figure 2\)](#page-4-3). *Note: Telegraphic Transfer only able to do one-to-one transaction*
- 6. Click on **Continue** button (C) (Refer [Figure 2\)](#page-4-3).
- 7. Telegraphic Transfer Bank Details pop-out will be displayed (Refer

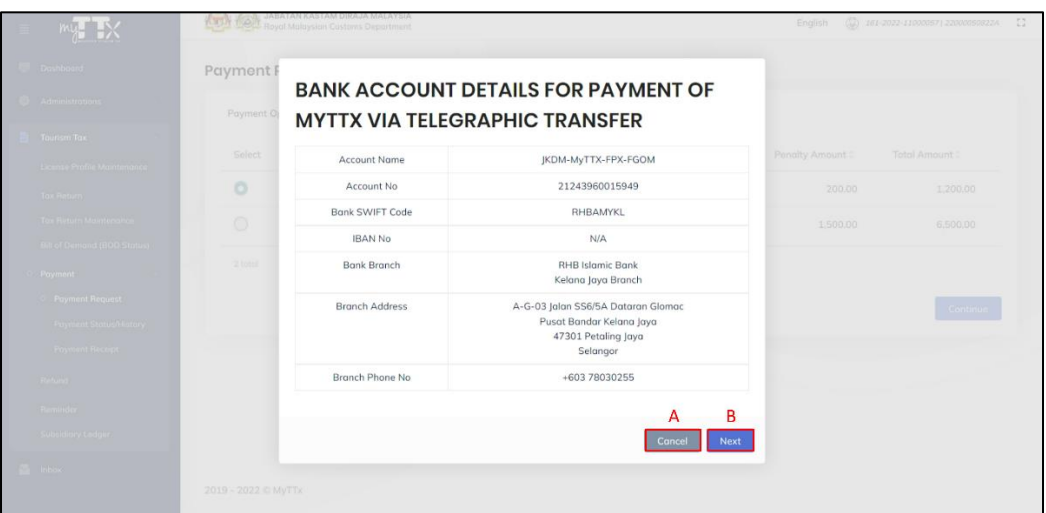

*Figure 3 Bank Account Details for Payment of MyTTx via TT*

- <span id="page-5-0"></span>8. Click on **Cancel** button (A) (Refer [Figure 3\)](#page-5-0).
- 9. Payment Request page will be displayed (Refer [Figure 2\)](#page-4-3).
- 10. Click on **Next** button (B) (Refer [Figure 3\)](#page-5-0).

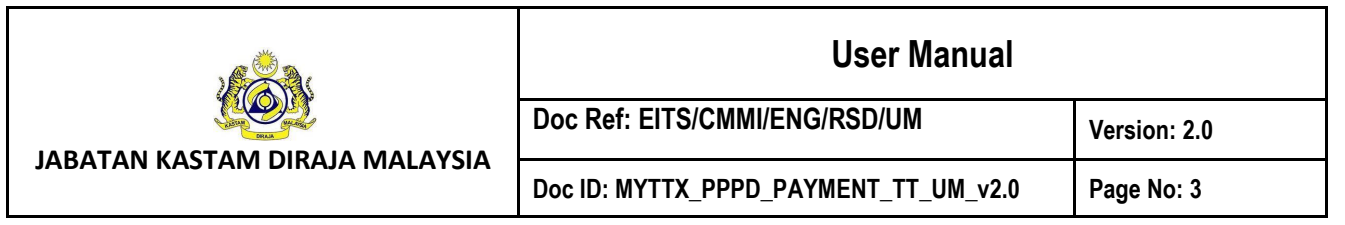

#### <span id="page-6-0"></span>*1.2 Create Telegraphic Transfer Payment*

1. **Confirmation TT Notification Payment Request** page will be displayed (Refer [Figure 4\)](#page-6-1).

*Note: Form details will be displayed on the top of the page.*

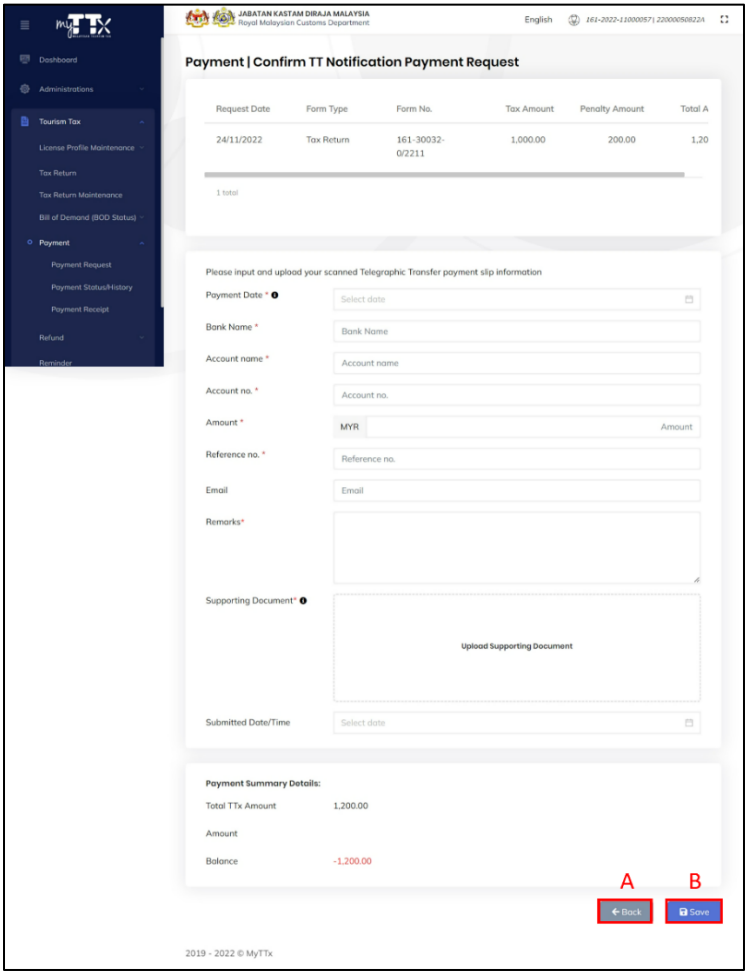

*Figure 4 Confirmation TT Notification Payment Request*

- <span id="page-6-1"></span>2. Click on **Cancel** button (A) (Refer [Figure 4\)](#page-6-1).
- 3. Payment request page will be displayed (Refer [Figure 2\)](#page-4-3).
- 4. Click on **Save** button (B) (Refer [Figure 4\)](#page-6-1).
- 5. Validation message will be displayed (Refer [Figure 5\)](#page-7-0).

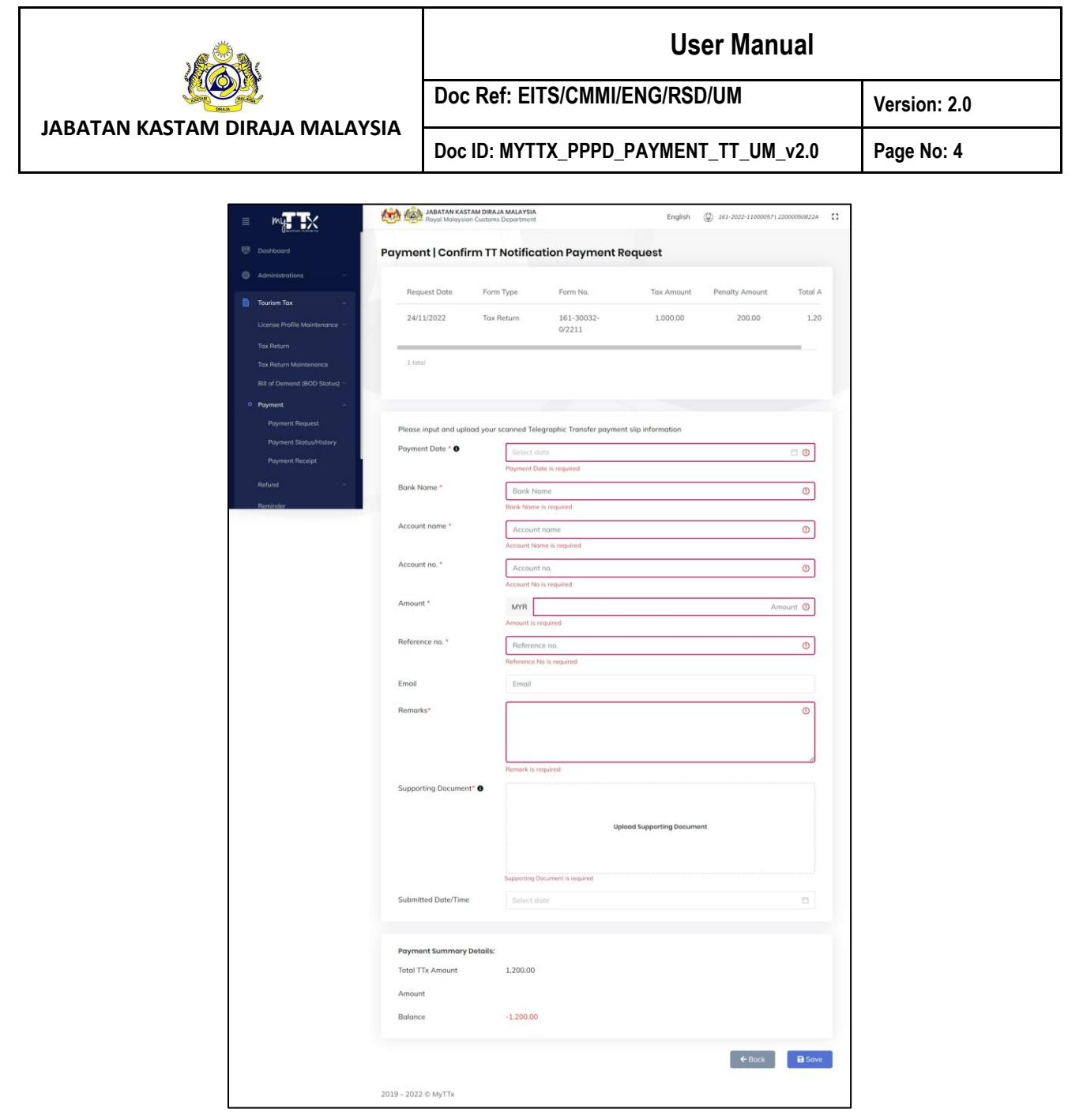

*Figure 5 Validation message for required fields*

- <span id="page-7-0"></span>6. Input all required fields for Telegraphic Transfer payment (Refer [Figure 5\)](#page-7-0).
- 7. Input Payment Date in **Payment Date** field. *Note: Field is mandatory*
- 8. Click on  $\bullet$  at **Payment Date** label (Refer [Figure 6\)](#page-8-0).

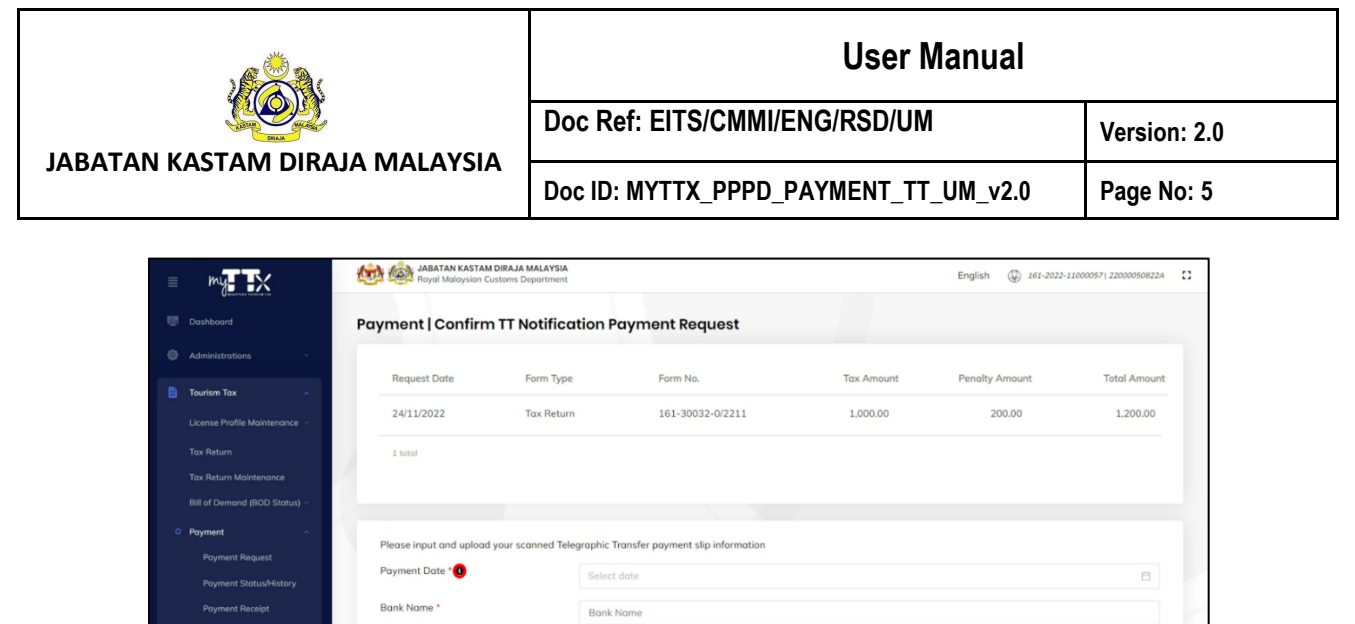

*Figure 6 Payment Date - Information*

Account name

<span id="page-8-0"></span>9. **Information** description will be displayed (Refer [Figure 7\)](#page-8-1).

Account name\*

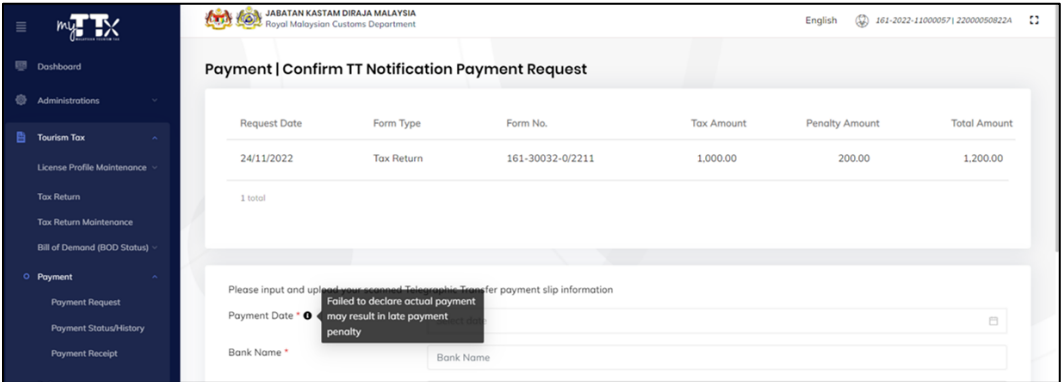

*Figure 7 Description – Information Payment Date*

<span id="page-8-1"></span>10. Input Bank Name in **Bank Name** field.

*Note: Field is mandatory*

11. Input Account Name in **Account Name** field.

*Note: Field is mandatory*

12. Input Account No. in **Account No.** field.

*Note:* 

- *Field is mandatory*
- *Numeric value only.*
- 13. Input Amount in **Amount** field.

*Note:* 

- *Field is mandatory*
- *Numeric value only.*

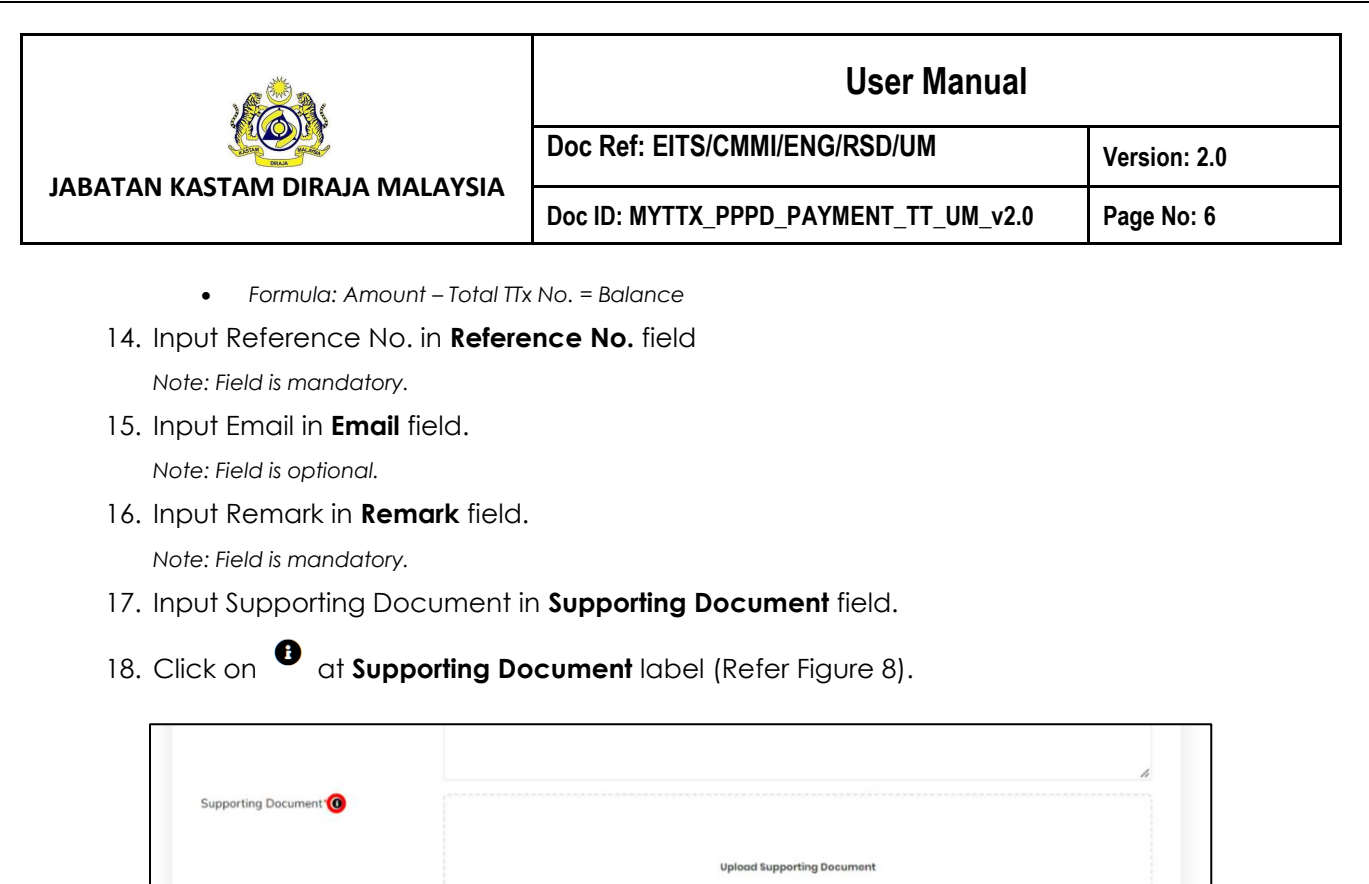

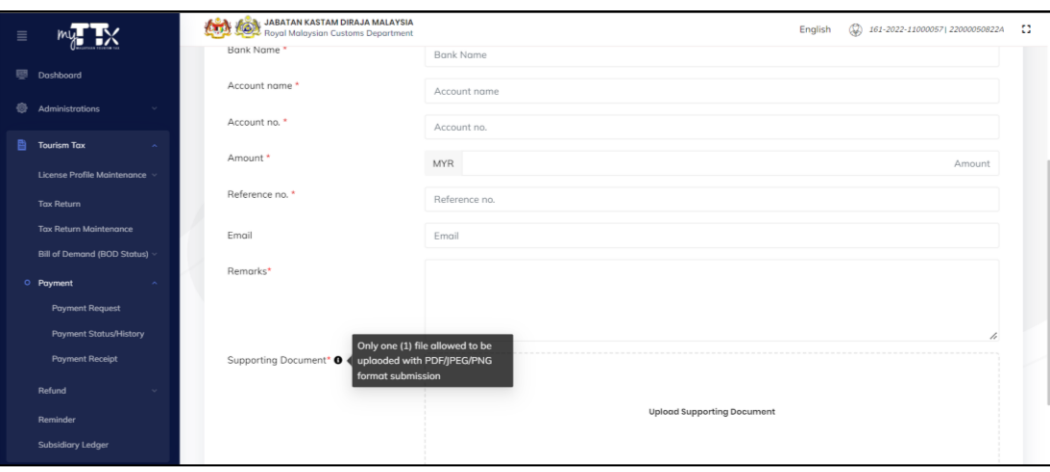

*Figure 8 Supporting Document - Information*

*Figure 9 Description - Information Supporting Document* 

<span id="page-9-1"></span>20. Click on **Save** button (B) in **Confirm TT Notification Payment Request** page (Refer [Figure 4\)](#page-6-1)

21. Save confirmation message will be displayed (Refer [Figure 10\)](#page-10-0).

<span id="page-9-0"></span>19. **Information** description will be displayed (Refer [Figure 9\)](#page-9-1).

Select date

Submitted Date/Time

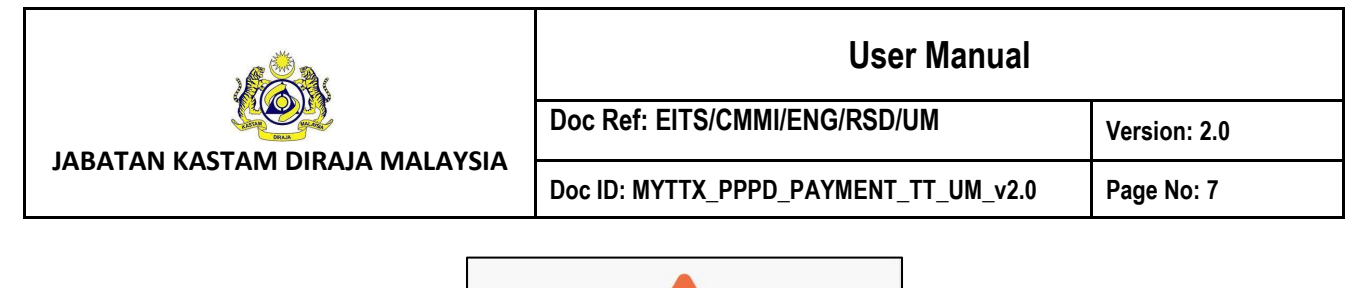

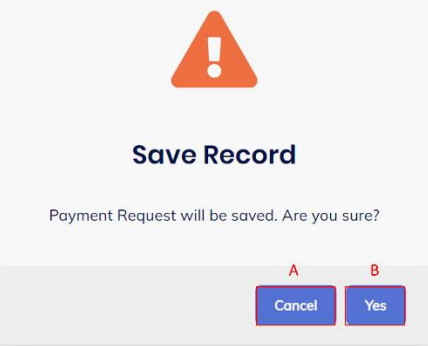

*Figure 10 Confirmation Save Record message*

- <span id="page-10-0"></span>22. Click on **Cancel** button (A) (Refer [Figure 10\)](#page-10-0).
- 23. **Confirmation TT Notification Payment Request** page will be displayed (Refer [Figure 4\)](#page-6-1).
- 24. Click on **Yes** button (B) to proceed create payment TT process (Refer [Figure 10\)](#page-10-0).
- 25. Success save record message will be displayed (Refer [Figure 11\)](#page-10-1).

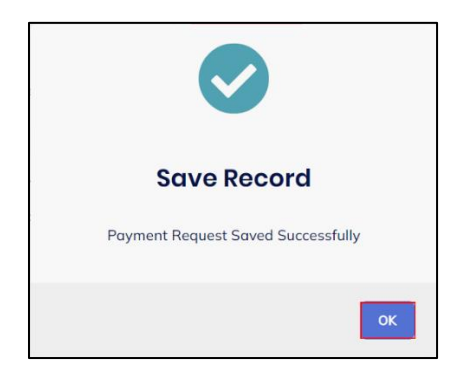

*Figure 11 Success saves record message*

<span id="page-10-1"></span>26. Click on **OK** button to proceed process

*Note: Status payment will display as DRAFT.*

27. System will redirect to Payment Status/History page (Refer [Figure 12\)](#page-11-1).

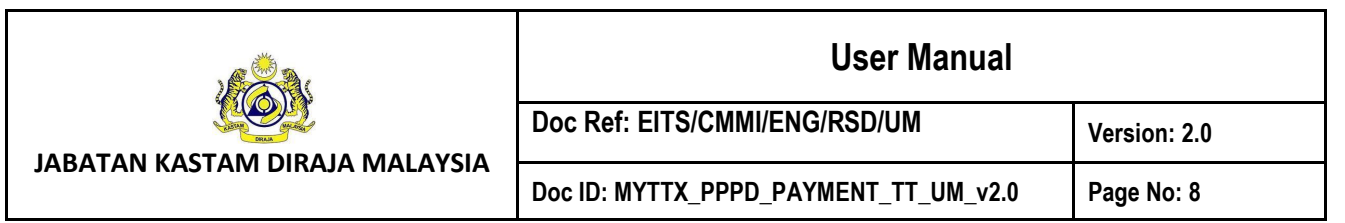

<span id="page-11-0"></span>**2 Payment Status/History – Telegraphic Transfer** 

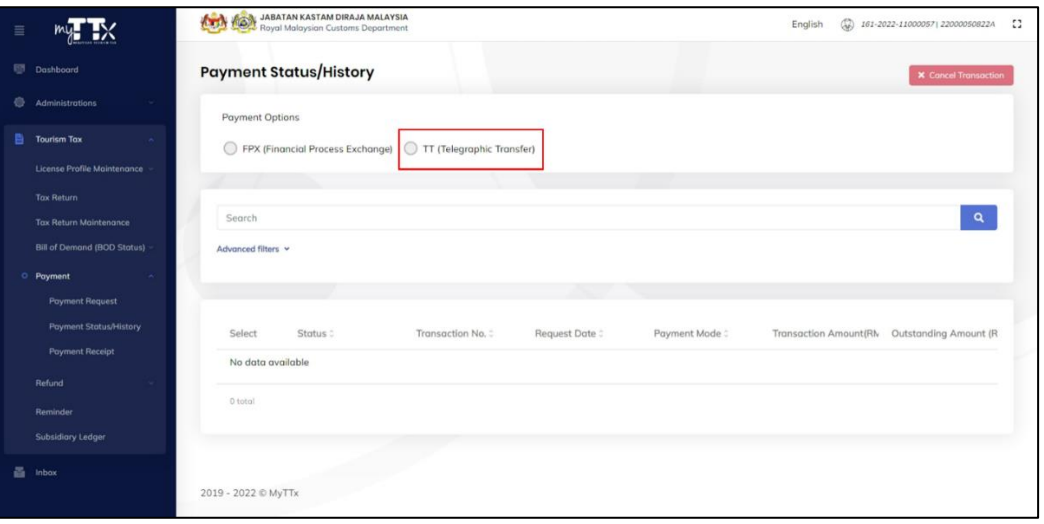

*Figure 12 Payment Status/History page*

- <span id="page-11-1"></span>1. Click on **TT (Telegraphic Transfer)** payment options (Refer [Figure 12\)](#page-11-1).
- 2. **Payment Status/History – Telegraphic Transfer** page will be displayed (Refer [Figure 13\)](#page-11-2)

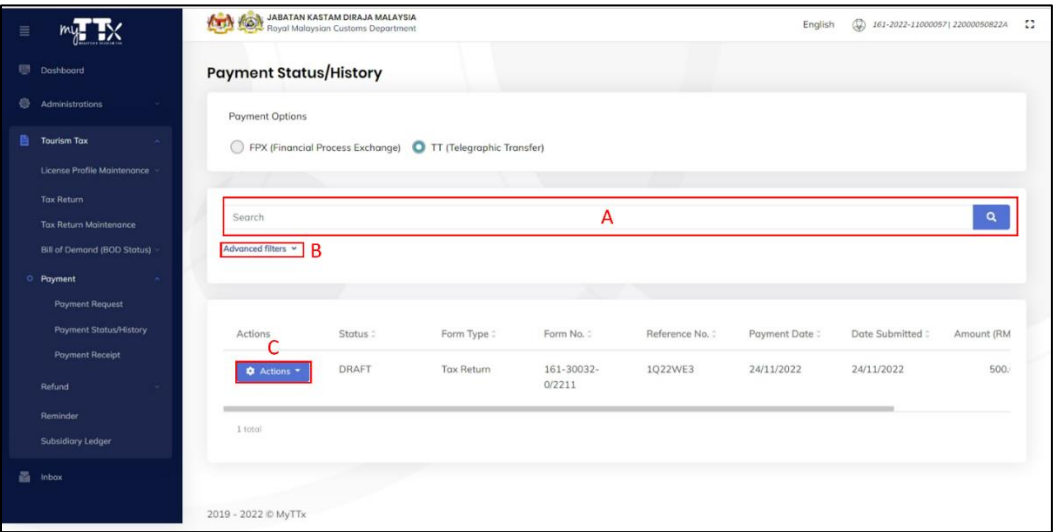

*Figure 13 Payment Status/History - Telegraphic Transfer*

- <span id="page-11-2"></span>3. Input data in **Search bar** (A) (Refer [Figure 13\)](#page-11-2).
- 4. Click on  $\sqrt{a}$  button (Refer [Figure 13\)](#page-11-2).
- 5. Result will be displayed based on the inputted data.

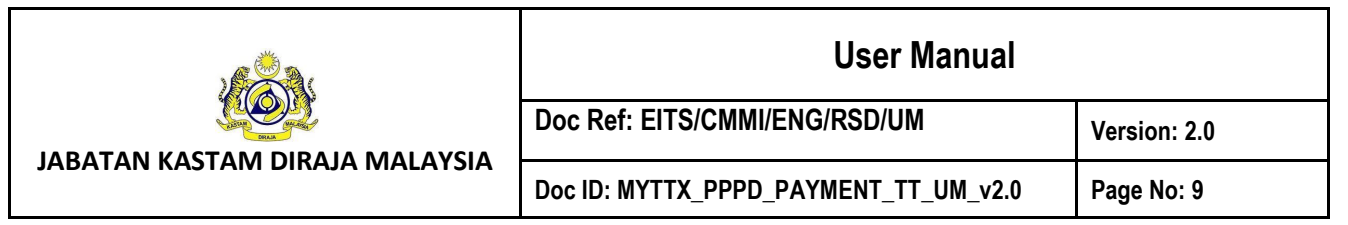

- 6. Click on **Advanced Filter** link (B) (Refer [Figure 13\)](#page-11-2).
- 7. **Advanced Filter** dropdown will be displayed (Refer [Figure 14\)](#page-12-0).

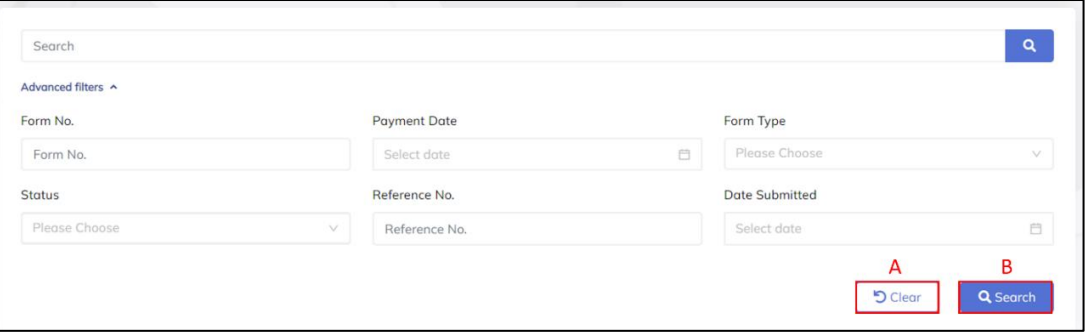

*Figure 14 Advanced Filter dropdown*

- <span id="page-12-0"></span>8. Input all fields and click on **Clear** button (A) (Refer [Figure 14\)](#page-12-0).
- 9. All fields will be reset.
- 10. Input all fields and click on **Search** button (B) (Refer [Figure 14\)](#page-12-0).
- 11. Result will be displayed based on data input.
- 12. Click on **Action** button (C) (Refer [Figure 13\)](#page-11-2).
- 13. List of action will be displayed (Refer [Figure 15\)](#page-12-1).

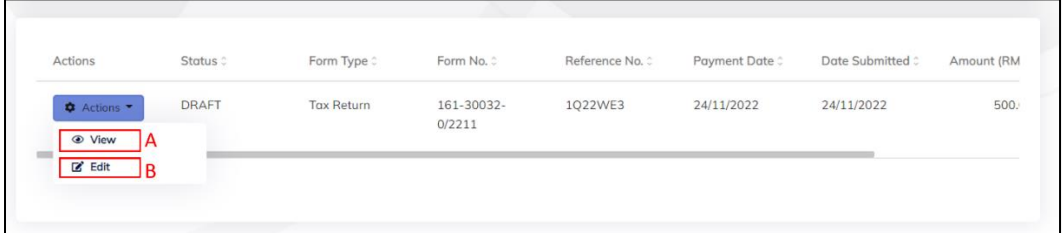

*Figure 15 List of Action button*

- <span id="page-12-1"></span>14. Click on **View** button (A) (Refer [Figure 15\)](#page-12-1).
- 15. Confirmation **TT Notification Payment Request View** page will be displayed (Refer Figure

[16\)](#page-13-0).

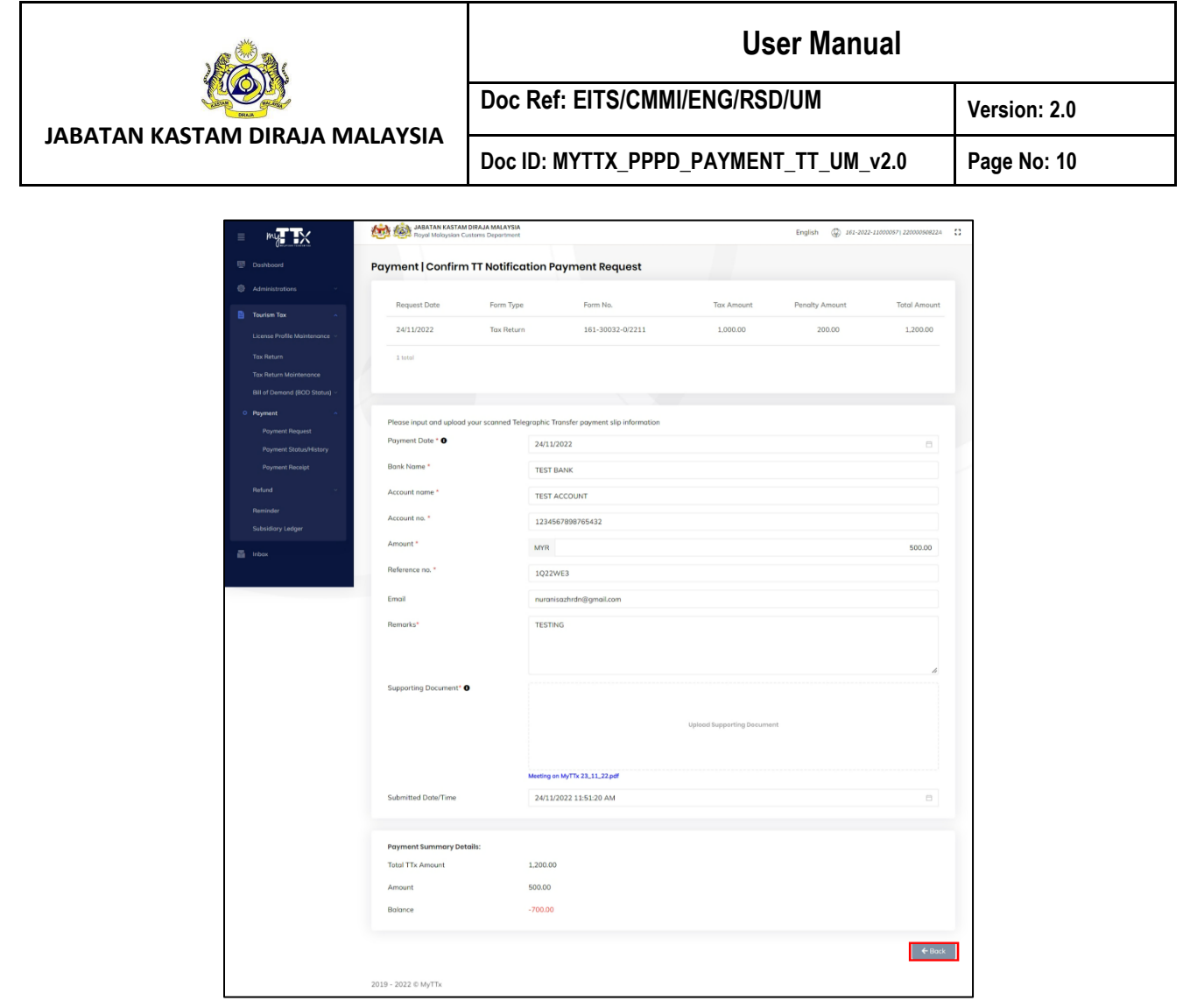

*Figure 16 Confirmation TT Notification Payment Request - View page*

- <span id="page-13-0"></span>16. Click on **Back** button (Refer [Figure 16\)](#page-13-0).
- 17. **Payment Status/History** page will be displayed [\(Figure 12\)](#page-11-1).
- 18. Click on **Edit** button (B) (Refer [Figure 15\)](#page-12-1).
- 19. **Confirmation TT Notification Payment Request Edit** page will be displayed (Refer Figure [16\)](#page-13-0).

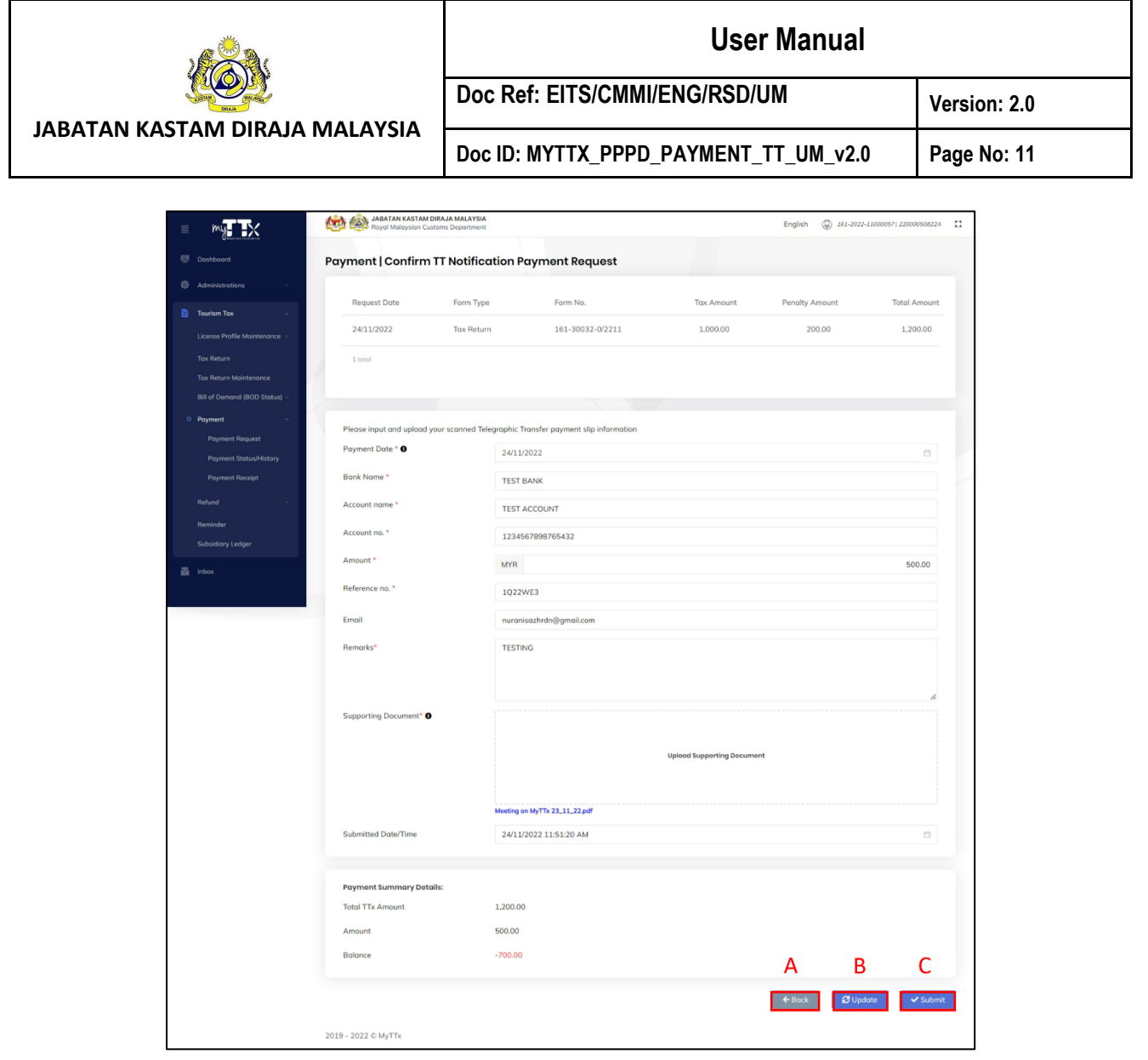

*Figure 17 Confirmation TT Notification Payment Request – Edit page*

- <span id="page-14-0"></span>*20.* Update all required fields for Telegraphic Transfer payment (Refer [Figure 5\)](#page-7-0).
- *21.* Input Payment Date in **Payment Date** field.

*Note: Field is mandatory*

- *22.* Input Bank Name in **Bank Name** field. *Note: Field is mandatory*
- *23.* Input Account Name in **Account Name** field.

*Note: Field is mandatory*

*24.* Input Account No. in **Account No.** field.

*Note:* 

- *Field is mandatory*
- *Numeric value only.*

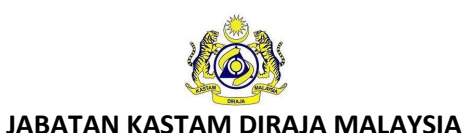

#### **User Manual**

*25.* Input Amount in **Amount** field.

*Note:* 

- *Field is mandatory*
- *Numeric value only.*
- *Formula: Amount – Total TTx No. = Balance*
- *26.* Input Reference No. in **Reference No.** field

*Note: Field is mandatory.* 

*27.* Input Email in **Email** field.

*Note: Field is optional.* 

*28.* Input Remark in **Remark** field.

*Note: Field is mandatory.*

- *29.* Input Supporting Document in **Supporting Document** field.
- *30.* Click on **Back** button (A) (Refer [Figure 17\)](#page-14-0).
- *31.* **Payment Status/History** page will be displayed [\(Figure 12\)](#page-11-1).
- *32.* Click on **Update** button (B) (Refer [Figure 17\)](#page-14-0).
- *33.* Data will be updated based on inputted data
- *34.* Click on **Submit** button (C) (Refer [Figure 17\)](#page-14-0).
- *35.* Confirmation Submit record message will be displayed (Refer [Figure 18\)](#page-15-0).

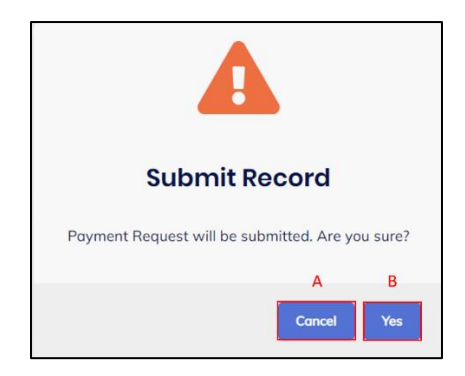

*Figure 18 Confirmation Submit Record message*

- <span id="page-15-0"></span>36. Click on **Cancel** button (A) (Refer [Figure 18\)](#page-15-0).
- 37. Confirmation TT Notification Payment Request Edit page will be displayed (Refer Figure [17\)](#page-14-0).
- 38. Click on **Yes** button (B) (Refer [Figure 18\)](#page-15-0).
- 39. Success save record message will be displayed (Refer [Figure 19\)](#page-16-0).

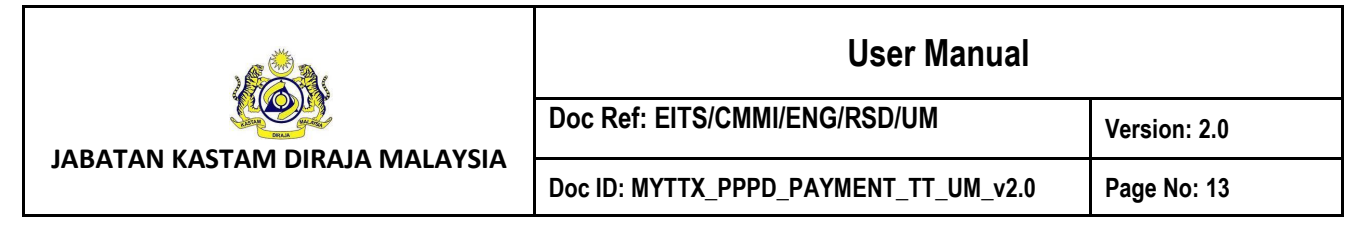

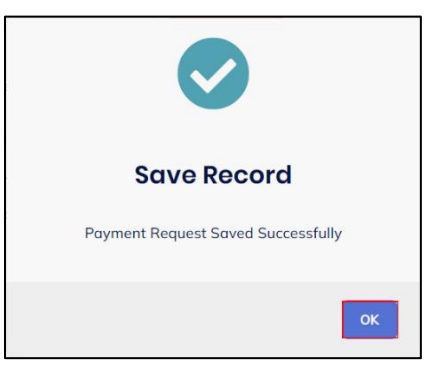

*Figure 19 Success saves record message*

- <span id="page-16-0"></span>40. Click on **OK** button to proceed process
- 41. Status payment will display as **PENDING APPROVAL** (Refer [Figure 20\)](#page-16-1).

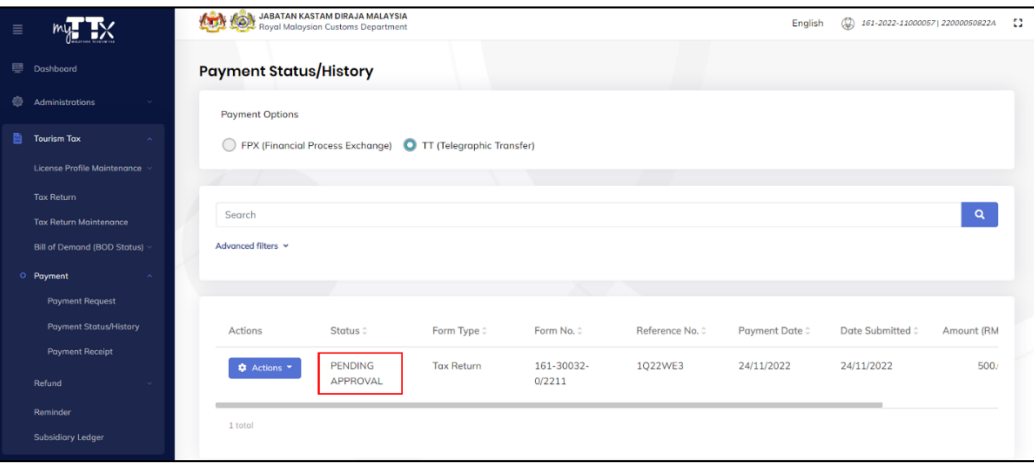

<span id="page-16-1"></span>*Figure 20 Payment Status/History - TT - Pending Approval*

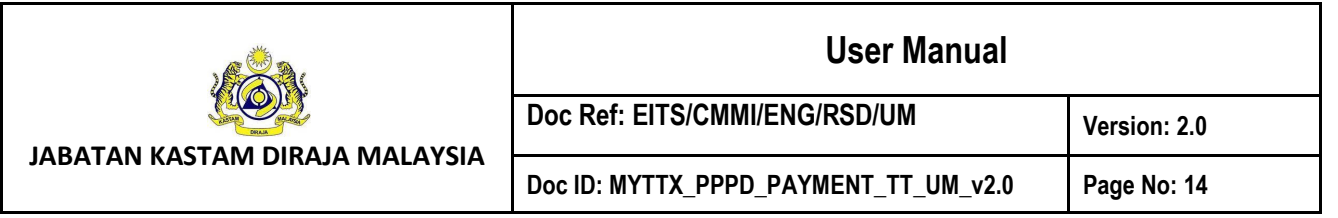

#### <span id="page-17-0"></span>**3 Payment Notification**

1. User will receive email notification (Refer [Figure 21\)](#page-17-1).

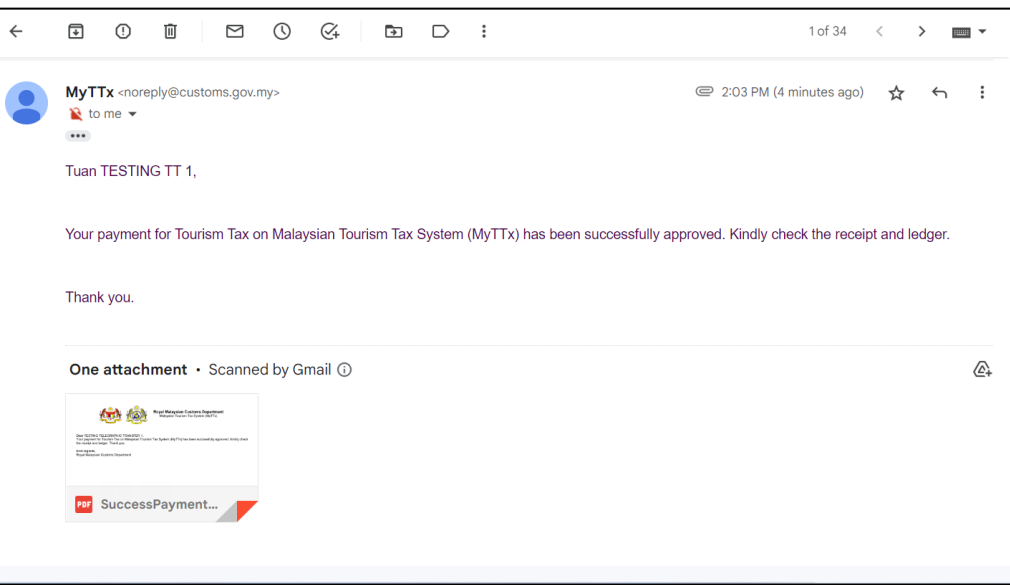

*Figure 21 Email notification*

<span id="page-17-1"></span>2. User will also receive inbox notification (Refer [Figure 22\)](#page-17-2).

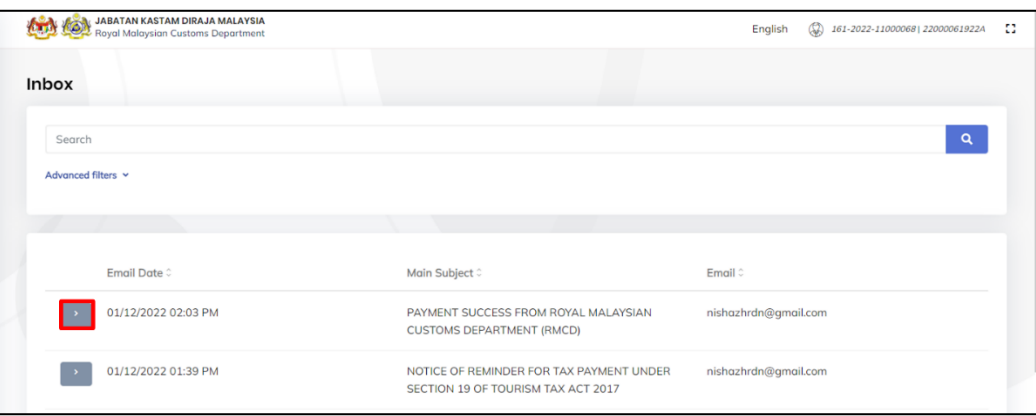

#### *Figure 22 Inbox page*

- <span id="page-17-2"></span>3. Click on **button to expand the notification (Refer [Figure 22\)](#page-17-2).**
- 4. Notification will be expanded (Refer [Figure 22\)](#page-17-2).

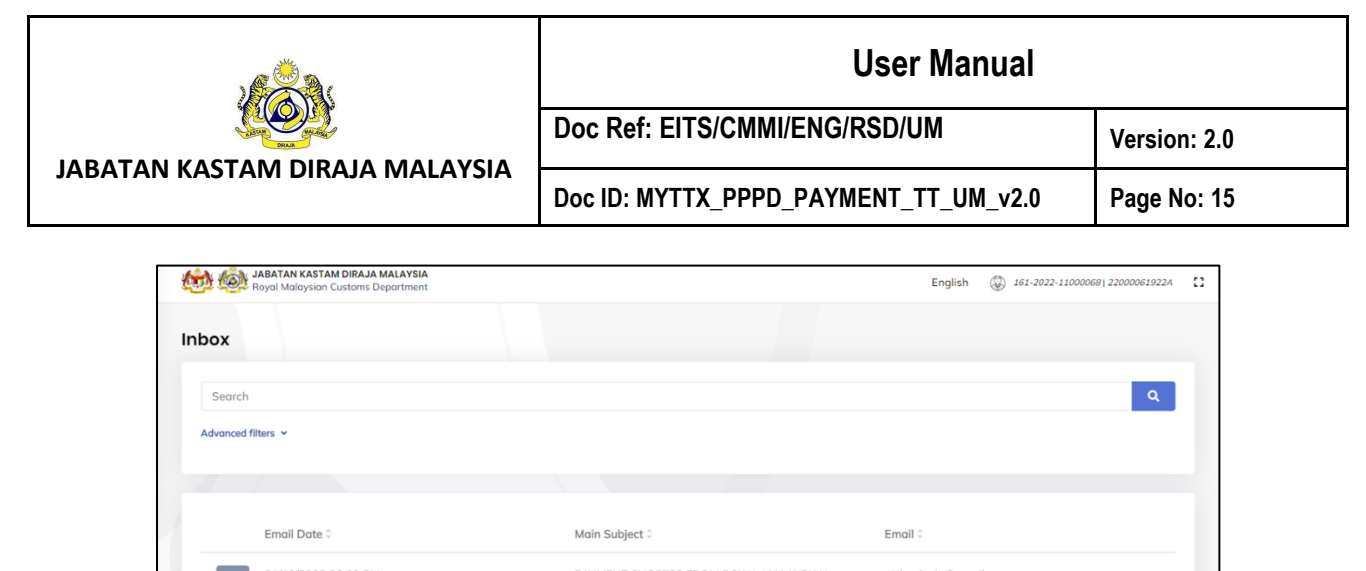

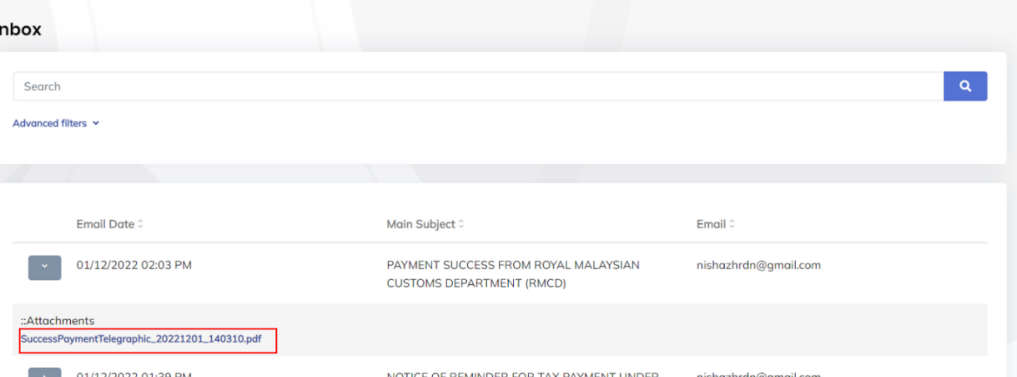

*Figure 23 Inbox - Link document*

- <span id="page-18-0"></span>5. Click on link to view the document (Refer [Figure 23\)](#page-18-0).
- 6. Document will be preview (Refer [Figure 24\)](#page-18-1).

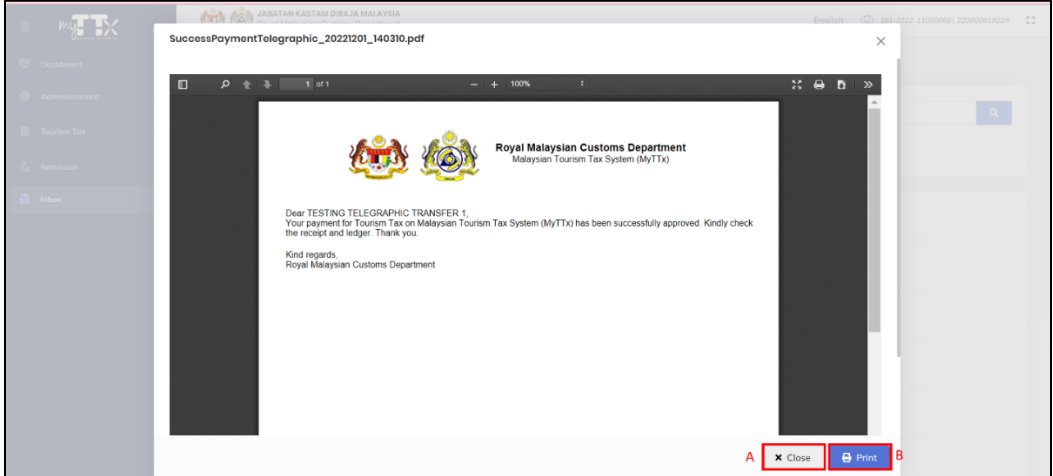

*Figure 24 Inbox - Document Preview*

- <span id="page-18-1"></span>7. Click on **Close** button (A) to close the preview (Refer [Figure 24\)](#page-18-1).
- 8. Click on **Print** button (B) to print the document (Refer [Figure 24\)](#page-18-1).

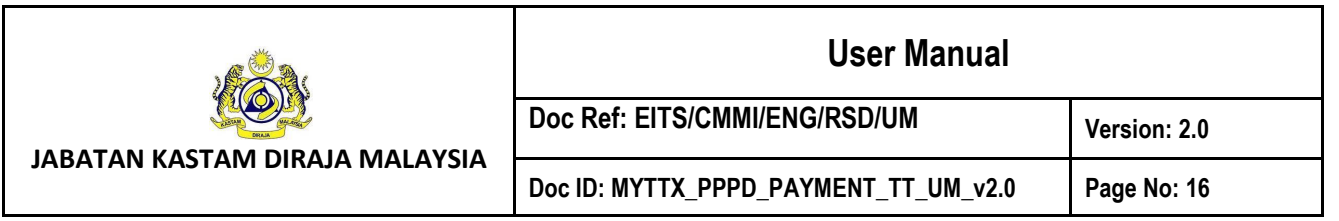

#### <span id="page-19-0"></span>**4 Payment Receipt**

| Ξ  |                               | JABATAN KASTAM DIRAJA MALAYSIA | Royal Malaysian Customs Department |      | n<br>൘<br>English<br>161-2023-11000024  23008209422A |                      |  |  |  |  |  |
|----|-------------------------------|--------------------------------|------------------------------------|------|------------------------------------------------------|----------------------|--|--|--|--|--|
| 麻  | Dashboard                     | Dashboard & . Dashboard        |                                    |      |                                                      |                      |  |  |  |  |  |
| ø  | <b>Administrations</b>        |                                |                                    |      |                                                      |                      |  |  |  |  |  |
| 圎  | License Profile Maintenance V | 帚<br><b>Company Summary</b>    |                                    |      | <b>SE</b> Login                                      |                      |  |  |  |  |  |
| 圖  | <b>Tax Return</b>             | License No.                    | 161-2023-11000024                  | Name |                                                      | <b>NUR ANISA</b>     |  |  |  |  |  |
| 悶  | <b>Tax Return Maintenance</b> | Company<br>Name                | <b>TESTING LEDGER - TT</b>         |      | Identity No.                                         | 971225106976         |  |  |  |  |  |
| fa | Bill of Demand (BOD Status) ~ | <b>BRN</b>                     | 87654324                           |      | <b>Type of User</b>                                  | PUBLIC USER          |  |  |  |  |  |
|    | Payment                       | No./Identity<br>Card No.       |                                    |      | <b>Access Level</b>                                  | <b>ADMINISTRATOR</b> |  |  |  |  |  |
|    | <b>Payment Request</b>        | <b>Station Name</b>            | <b>IBU PEIABAT</b>                 |      | Last Login                                           | 03/02/2023 11:24     |  |  |  |  |  |
|    | <b>Payment Status/History</b> |                                |                                    |      |                                                      |                      |  |  |  |  |  |
|    | Payment Receipt<br>-R         |                                |                                    |      |                                                      |                      |  |  |  |  |  |
|    | Refund                        |                                | <b>Tax Submission Reminder</b>     |      |                                                      |                      |  |  |  |  |  |

*Figure 25 Menu - Payment Receipt*

- <span id="page-19-1"></span>1. Click on **Payment** (A) menu (Refer [Figure 25\)](#page-19-1).
- 2. Click on **Payment Receipt** (B) (Refer [Figure 25\)](#page-19-1).
- 3. Payment Receipt page will be displayed (Refer [Figure 26\)](#page-19-2).

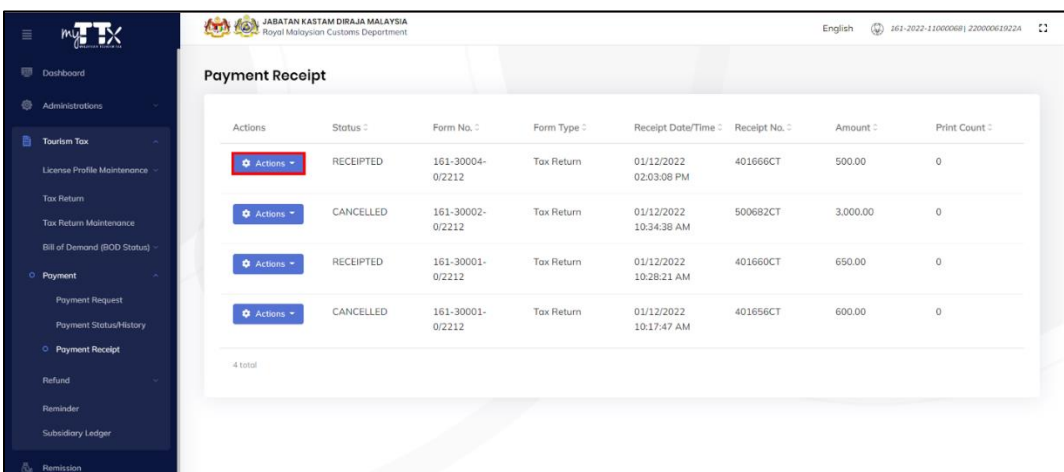

*Figure 26 Payment Receipt page*

- <span id="page-19-2"></span>4. Click on Action button (Refer [Figure 26\)](#page-19-2).
- 5. List of action will be displayed (Refer [Figure 27\)](#page-20-0).

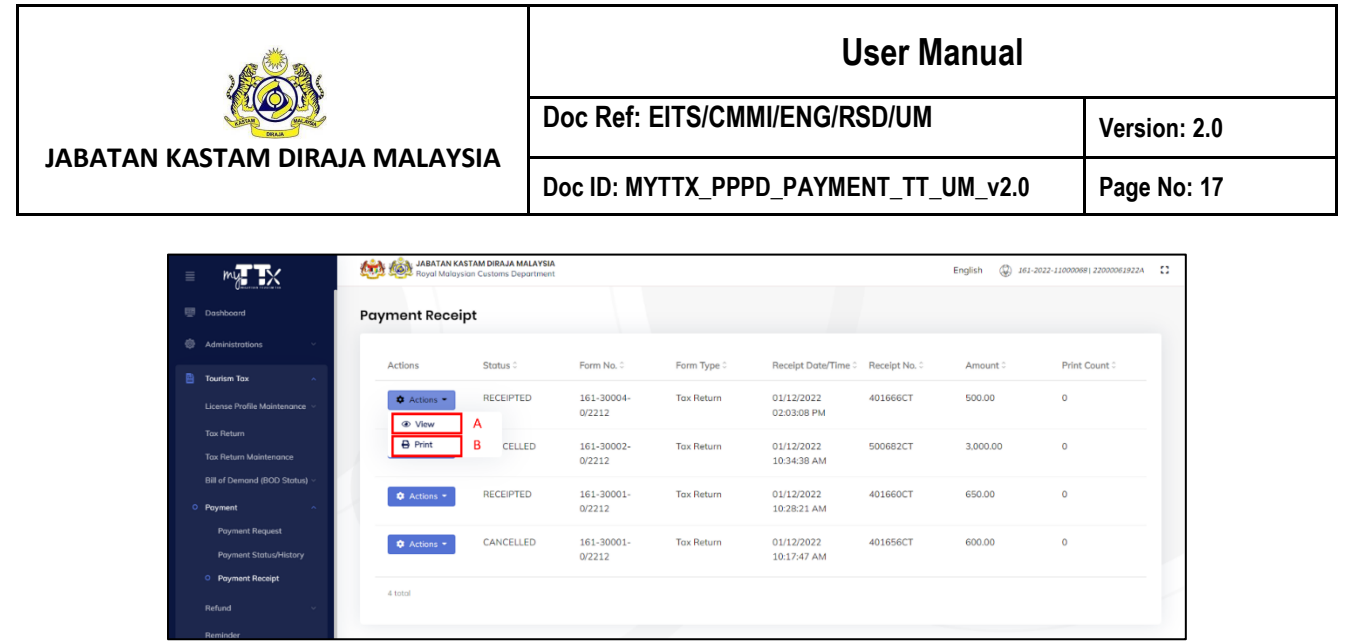

*Figure 27 Payment Receipt - List of actions*

- <span id="page-20-0"></span>6. Click on **View** button (A) to view the receipt (Refer [Figure 27\)](#page-20-0).
- 7. Receipt preview will be displayed (Refer [Figure 28\)](#page-20-1).

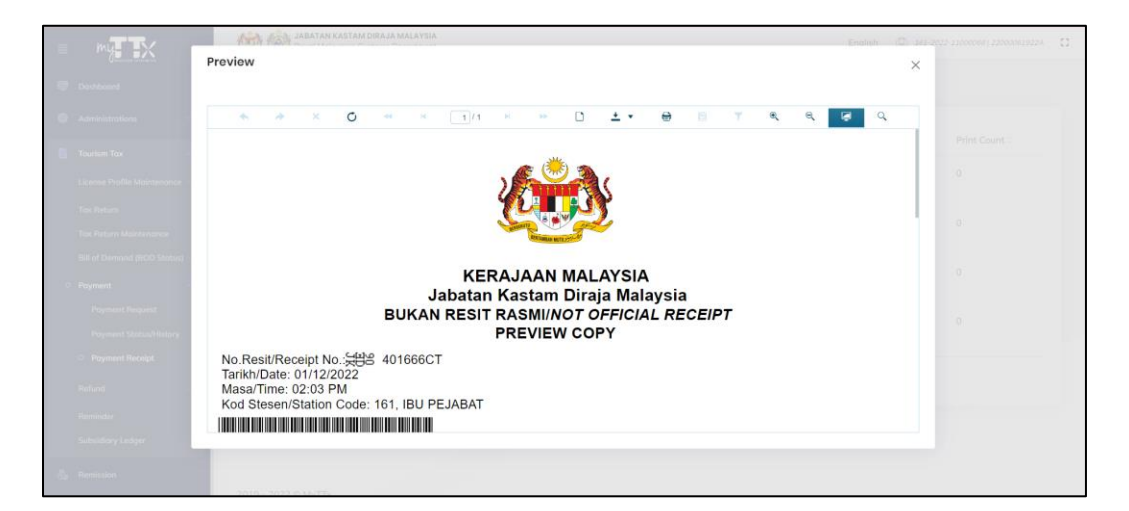

*Figure 28 Receipt – Preview*

- <span id="page-20-1"></span>8. Click on **Print** button (B) to print receipt (Refer [Figure 27\)](#page-20-0).
- 9. Print receipt will be displayed (Refer [Figure 29\)](#page-21-0).

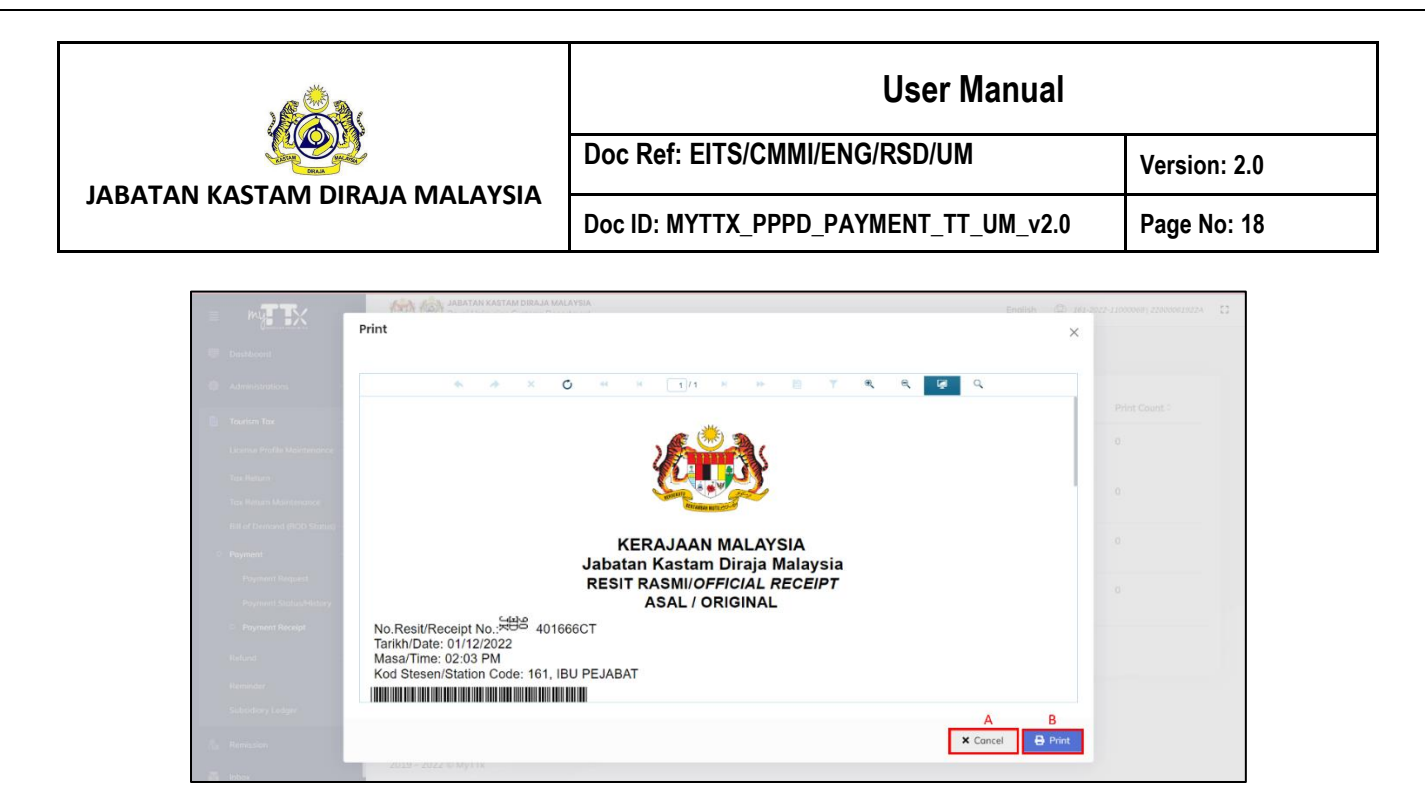

*Figure 29 Receipt – Print*

- <span id="page-21-0"></span>10. Click on **Cancel** button (A) to close the print modal (Refer [Figure 29\)](#page-21-0).
- 11. Click on **Print** button (B) to print the receipt (Refer [Figure 29\)](#page-21-0).